## Wie finde ich meine Bestellung in meinen Cisco Ansprüchen (MCE)?

## Inhalt

Nur zur Verwendung durch externe Kunden/Partner: Diese Anweisungen helfen Kunden/Partnern dabei, das Problem selbst zu beheben. Wenn die Anleitung Probleme beim Kunden/Partner verursacht, lassen Sie ihn ein Ticket beim Lizenzierungs-Support ([https://www.cisco.com/go/scm\)](https://www.cisco.com/go/scm) erstellen, um Abhilfe zu schaffen. Führen Sie diese Aktionen NICHT selbst aus, wenn Sie eine interne Cisco-Ressource außerhalb des Lizenzierungs-Support-Teams sind.

Bevor Sie beginnen, stellen Sie sicher, dass Sie:

- Ein aktives Cisco.com Konto.
- Der Benutzer muss Zugriff auf die Bestellung in CCW haben.

Szenario #1: Suchen Sie nach einer Bestellung, der Sie persönlich zugeordnet wurden und die möglicherweise eine eDelivery-Bestellung/Order Based Access (OBA)-Benachrichtigung erhalten hat.

Schritt 1: Rufen Sie [Cisco Software Central auf](https://software.cisco.com/), und melden Sie sich mit Ihren Anmeldeinformationen unter cisco.com an.

Schritt 2: Klicken Sie auf "Access MCE" im Abschnitt "Manage Claims" (Berechtigungen verwalten).

Schritt 3: Wenn Sie zum ersten Mal Benutzer sind, klicken Sie auf "Proceed to the portal without a Smart Account" (Weiter zum Portal ohne Smart Account), andernfalls fahren Sie mit Schritt 3 fort

Schritt 4: Navigieren Sie zur Registerkarte "Orders" (Bestellungen) oben auf der Seite.

Schritt 5: Suchen Sie bei der globalen Suche nach der Verkaufsauftragsnummer/Webbestellnummer, und finden Sie die gewünschte Bestellung.

Szenario #2: Suchen Sie eine Bestellung, die einem Smart Account zugeordnet wurde.

Schritt 1: Rufen Sie [Cisco Software Central auf](https://software.cisco.com/), und melden Sie sich mit Ihren Anmeldeinformationen unter cisco.com an.

Schritt 2: Klicken Sie auf "Access MCE" im Abschnitt "Manage Claims" (Berechtigungen verwalten).

Schritt 3: Navigieren Sie zu "Bestellungen" Registerkarte oben auf der Seite und klicken Sie dann auf "Account View" aus "View Orders by" (Bestellungen anzeigen nach) umschalten. Der Benutzer kann auch auf den Umschalter "Benutzeransicht" unter "Bestellungen anzeigen nach" klicken, um alle Bestellungen anzuzeigen, die dem Benutzer über die Benachrichtigung über den bestellungsbasierten Zugriff (OBA) zugewiesen wurden.

Schritt 4: Wählen Sie den gewünschten Smart Account und Virtual Account aus den Smart Account- und Virtual Account-Auswahlmöglichkeiten oben rechts aus.

Schritt 5: Suchen Sie bei der globalen Suche nach der Verkaufsauftragsnummer/Webbestellnummer, und finden Sie die gewünschte Bestellung.

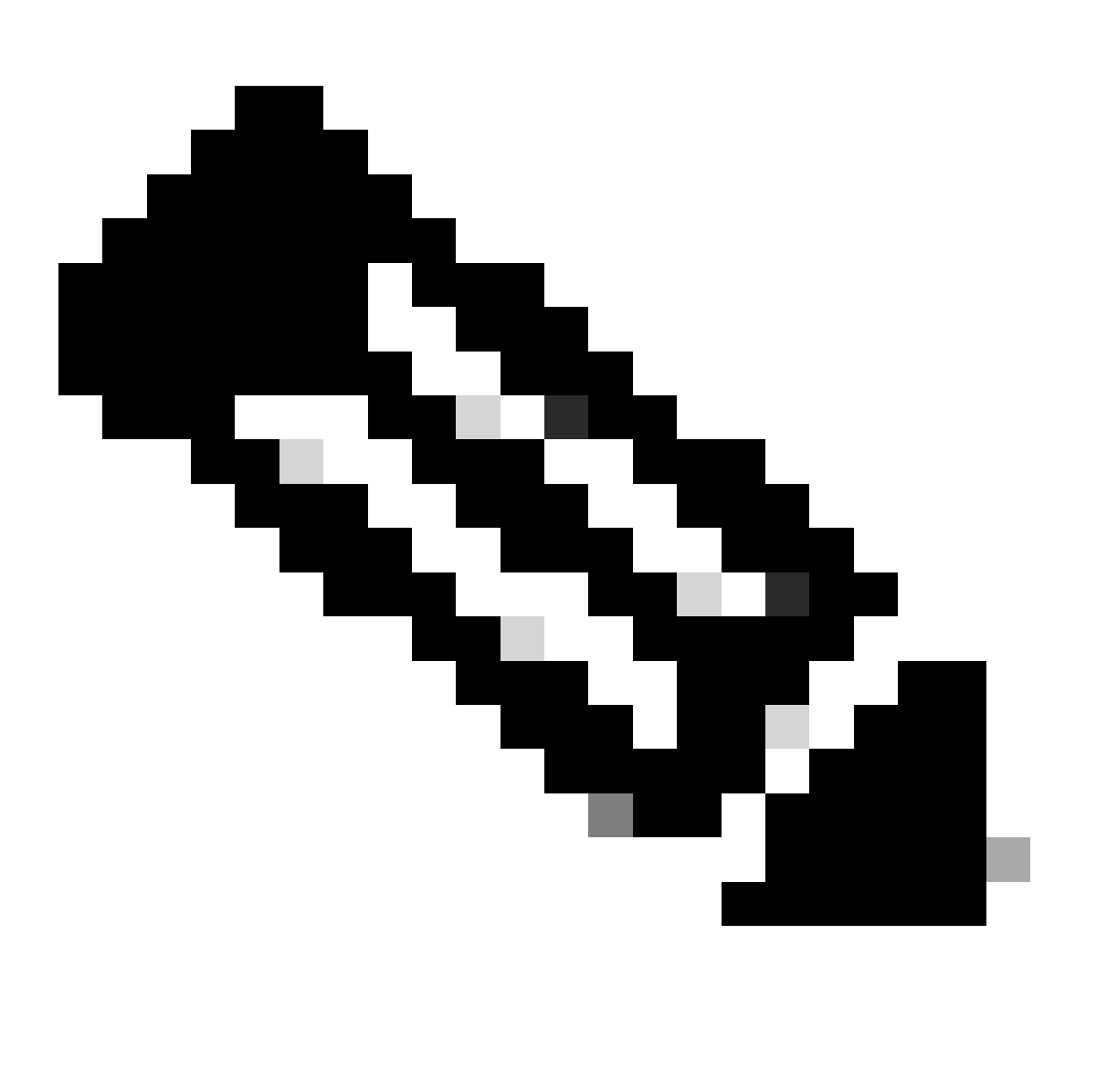

Hinweis: Interne Benutzer müssen ein Ticket beim Licensing Support Team erstellen, um das Problem mit der Kundenanzeige bei den Bestellungen in MCE zu lösen. Es wurden keine Prüfungen für interne Benutzer mit Cisco Support-Rolle eingerichtet, um nicht autorisierte Transaktionen über die Registerkarte "Bestellungen" zu beschränken.

## Fehlerbehebung:

 1. Wenn ich die Bestellung durchsuche, erhalte ich keine Ergebnisse. Überprüfen Sie, ob die Bestellungen dem Endkundenkonto zugewiesen sind. Wenn die Bestellungen aus traditionellen PIDs bestehen, überprüfen Sie, ob die Bestellungen dem cisco.com-Benutzerprofil zugewiesen sind.

Wenn bei der Zuweisung eines Smart Accounts ein Problem auftritt, öffnen Sie ein Ticket im [Support Case Manager \(SCM\).](https://mycase.cloudapps.cisco.com/case?swl)

Ihr Feedback zum Inhalt dieses Dokuments können Sie [hier abgeben](https://app.smartsheet.com/b/form/b4046460ebdf4287bba6c3de30bd39b9).

## Informationen zu dieser Übersetzung

Cisco hat dieses Dokument maschinell übersetzen und von einem menschlichen Übersetzer editieren und korrigieren lassen, um unseren Benutzern auf der ganzen Welt Support-Inhalte in ihrer eigenen Sprache zu bieten. Bitte beachten Sie, dass selbst die beste maschinelle Übersetzung nicht so genau ist wie eine von einem professionellen Übersetzer angefertigte. Cisco Systems, Inc. übernimmt keine Haftung für die Richtigkeit dieser Übersetzungen und empfiehlt, immer das englische Originaldokument (siehe bereitgestellter Link) heranzuziehen.